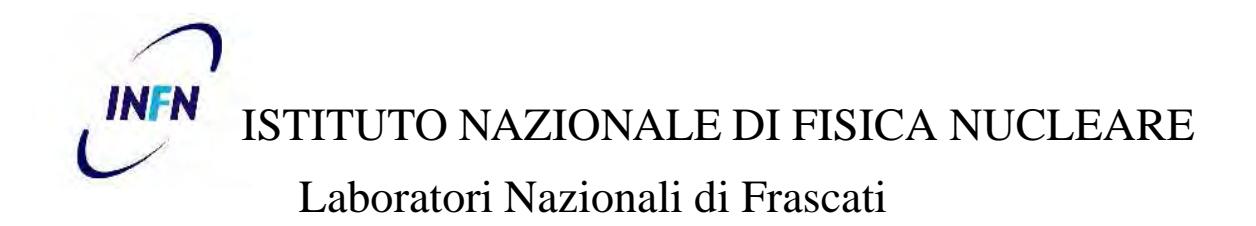

**LNF - 11/ 20(NT) December 22, 2011**

# **Software per la rilevazione di vibrazioni**

S. Fioravanti

*INFN - Laboratori Nazionali di Frascati, via E. Fermi 40, I-00044 Frascati, Italy*

## **Abstract**

Descrizione del software per la rilevazione delle vibrazioni sull'apparato sperimentale KLOE. Di seguito, saranno descritti tutti i passaggi per una corretta configurazione di una scheda NI PXI-4472, e come compilare il software.

> *Published by* **SIDS-Pubblicazioni** *Laboratori Nazionali di Frascati*

## 1. Descrizione e configurazione scheda NI PXI-4472 e accelerometri PCB

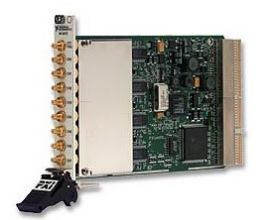

**Modulo di acquisizione NI PXI-4472** 

La scheda NI PXI-4472 è composta da 8 ingressi analogici con risoluzione a 24 bit ADC simultaneamente campionati. L'alta risoluzione offre la precisione necessaria per dispositivi ad applicazione audio e analisi delle vibrazioni. Il "Sampling Rate" (frequenza di campionamento) è di 102.4KS/s con un "Input Range" di  $\pm$ 10 V. Gli accelerometri della PCB usati per il rilevamento delle vibrazioni sono:

Accelerometro piezoelettrico monoassiale PCB-393B12 con una "sensitivity" di  $\pm$ 10% 10V/g (1019.4 mV/(m/s<sup>2</sup>)) e con una banda di risoluzione da 1 a 10kHz

Accelerometro piezoelettrico triassiale PCB-J356B18 con una "sensitivity" di ±10%  $1V/g$  (102 mV/(m/s<sup>2</sup>)) e con una banda di risoluzione da 0.5 a 3kHz

Ogni accelerometro ha un numero seriale e una propria sensitività espressa in V/g o in V/m/s^2. Nel caso dell'accelerometro triassiale, abbiamo 3 numeri seriali e 3 valori di sensitività, uno per ogni asse. Per configurare la scheda NI PXI-4472 è stato utilizzato il programma della National Instrument "Measurement & Automation Explorer" (MAX), il quale riconoscerà

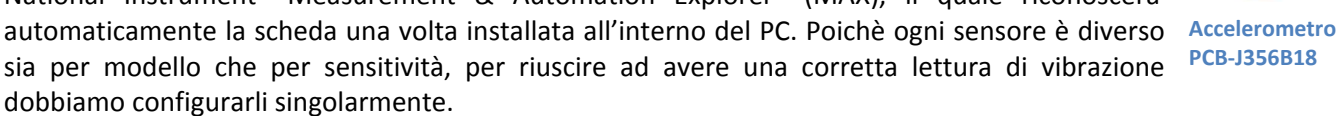

Passaggi da seguire per configurare un acceleratore:

- Aprire il programma "MAX" e assicurarsi che la scheda NI 4472, sia correttamente installata.
- Selezionare "Data Neighborhood" e successivamente "Create New..."
- Si aprirà una seconda finestra, selezionare "NI-DAQmx Global Virtual Channel"
- Cliccare su "Next"

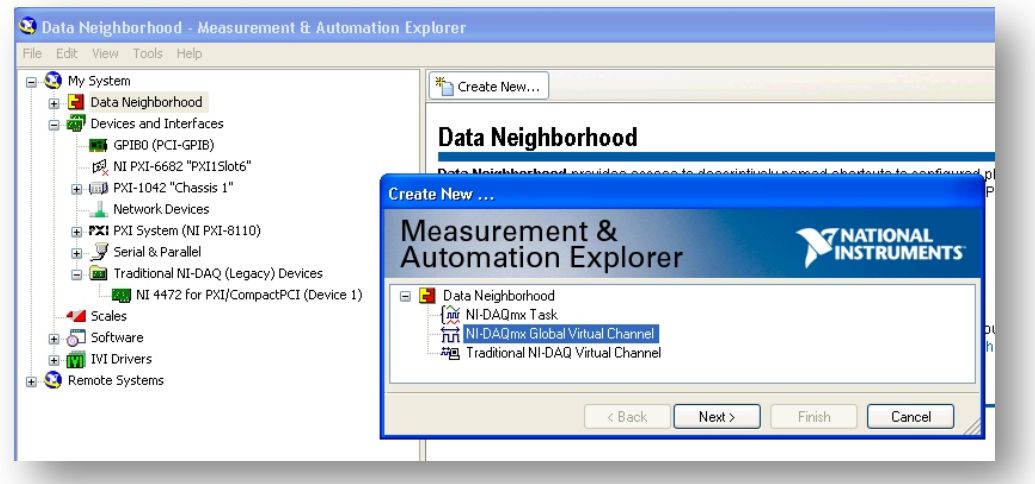

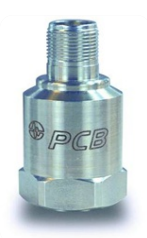

**Accelerometro\* PCB5393B12**

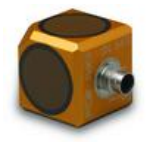

**PCB5J356B18**

- Scegliere il tipo di sensore utilizzato:
	- o Acquire Signals
	- o Analog Input
	- o Acceleration
- Scrivere il nome del sensore e cliccare su "Finish"

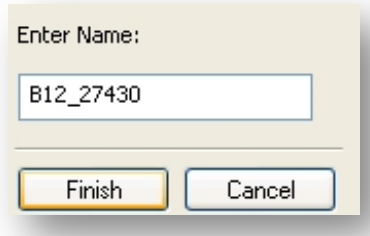

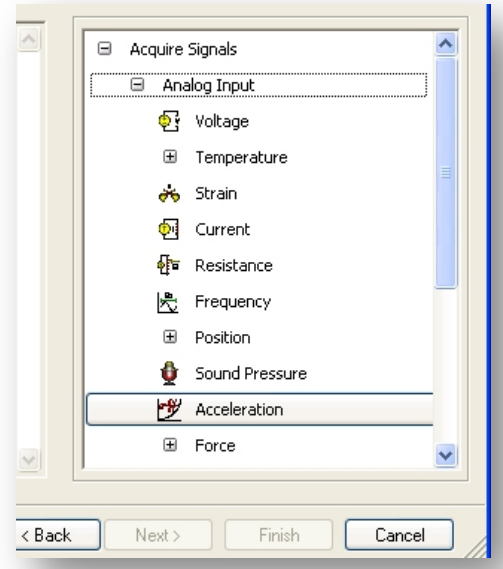

- Scegliere un canale qualsiasi della scheda. A questo livello non è importante sapere dove verrà quale canale verrà usato, perchè verrà deciso in seguito in LabView ( a meno che non si voglia testare l'accelerometro direttamente da  $MAX$ ").
- Il passaggio successivo è quello di configurare il singolo sensore con le proprie caratteristiche di fabbrica. In questo caso, avremo la "sentivity" a "10.22 Volts/g", con una corrente di alimentazione di "4mA" e l'unità di misura "g".

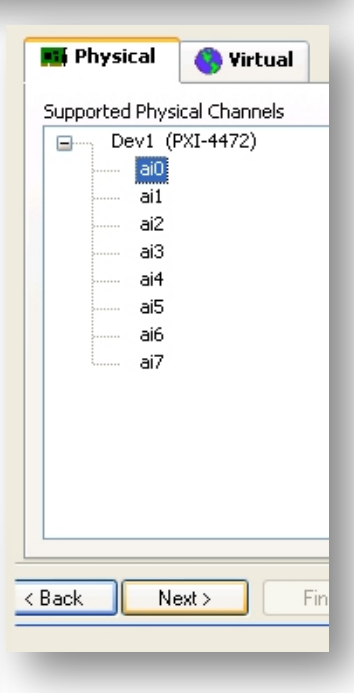

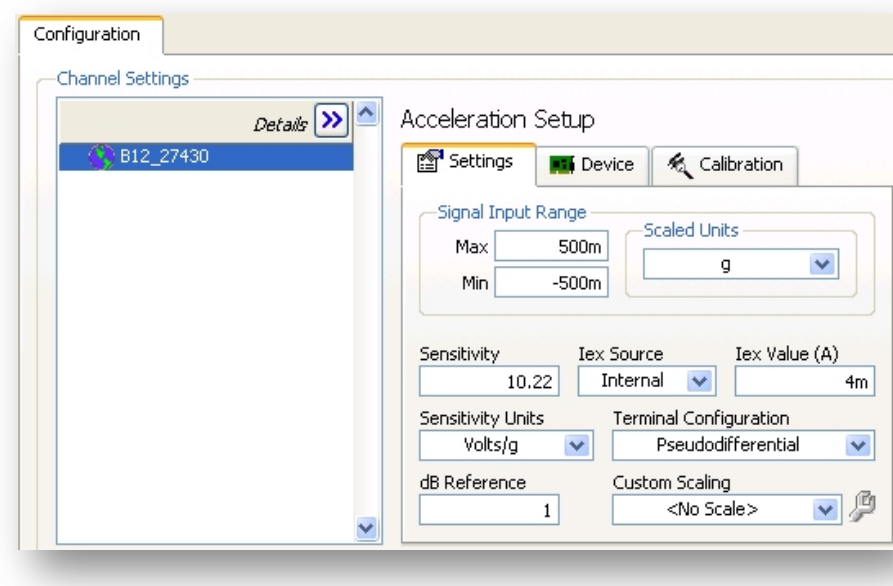

### 2. Apertura, lettura e chiusura canale.

Per trattare e configurare i canali di una scheda di acquisizione, utilizzare i tool di LabView DAQmx. E' importante trattare i canali aprendoli singolarmente richiamando la loro configurazione, leggerli e poi chiuderli a fine sessione. Si può aprire il canale utilizzando il tool "Create Channel" dove si possono scrivere tutte le caratteristiche del nostro sensore. La configurazione seguita per i nostri sensori è la seguente:

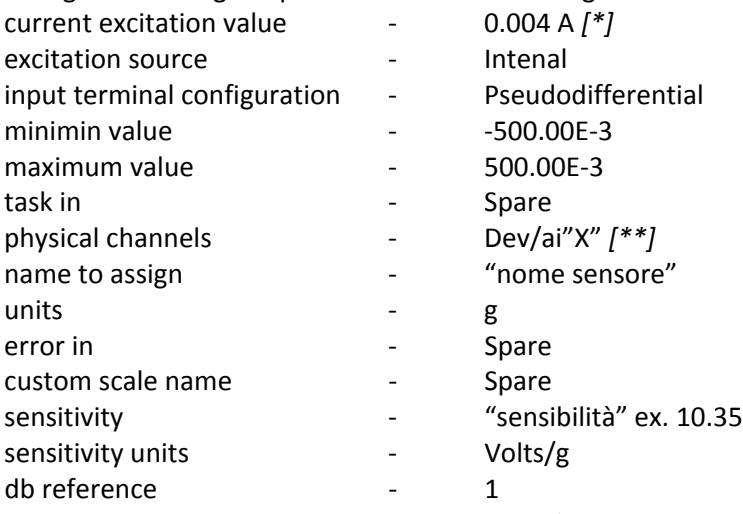

Una volta impostati questi valori, si può accedere alla configurazione del tempo di acquisizione tramite il tool "DAQmx Timing". Il valore di "samples per channel" è il numero di campioni da acquisire o generare per ogni canale, e quindi determina la dimensione del buffer (number of sample). Il valore di "rate" indica la frequenza di campionamento al secondo per canale (Scan Rate S/s). Dividendo tra loro questi due valori (number of sample/Scan Rate) si ricava il valore di "time record" (secondi di acquisizione) e la frequency resolution (1/ time record). Dopo aver settato il "Timing" si possono cominciare a leggere la scheda e i canali selezionati. Il tool da utilizzare per leggere i canali si chiama "DAQmx Read" e passando il valore di "number of samples per channel" si può acquisire il canale per il tempo desiderato alla frequenza settata in precedenza. Il risultato sarà un'onda nel dominio del tempo di tanti punti quanti sono settati nel "number of sample". Dopo aver acquisito, è bene chiudere il "task" con il tool "DAQmx Clear task" in modo che il buffer si liberi per la prossima acquisizione.

*[\*]questo\$valore\$è\$la\$corrente\$di\$alimentazione\$che\$la\$scheda\$invia\$al\$sensore [\*\*]dove\$la\$X\$sta\$per\$il\$numero\$di\$canali\$desiderato\$nel\$nostro\$caso\$da\$0\$a\$7\$*

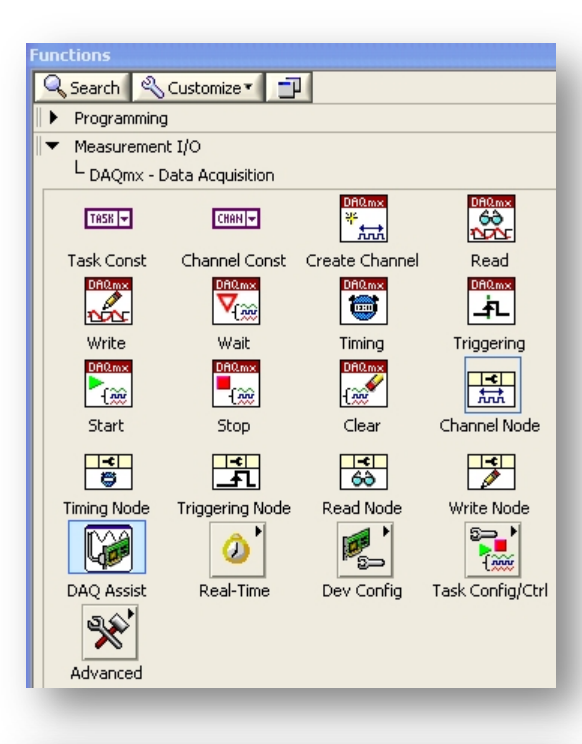

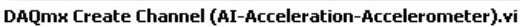

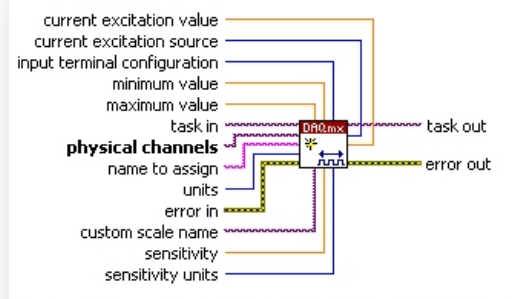

Creates channel(s) that use an accelerometer to measure acceleration.

#### DAQmx Timing (Sample Clock).vi

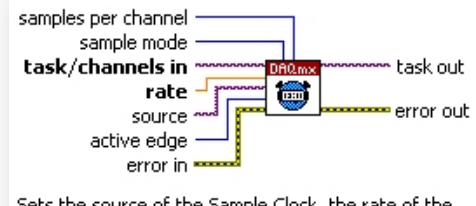

Sets the source of the Sample Clock, the rate of the Sample Clock, and the number of samples to acquire or generate.

#### DAQmx Read (Analog 1D Wfm NChan NSamp).vi

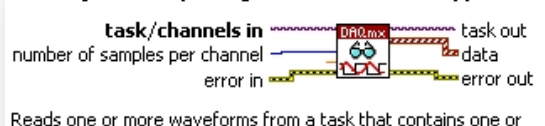

more analog input channels.

## 3.!**Integrazione,\*PSD,\*RMS\*e iterazioni\*parallele**

Dopo aver acquisito i segnali nel dominio del tempo, per poter visualizzare il PSD (Power Specral Densitive) e RMS (Root Mean Square – Valore efficace di un segnale) bisogna prima integrare il segnale convertendo l'accelerazione in spostamento. Il tool della "Sound and Vibration" ci permette di compiere questa integrazione. Nel nostro caso, dovremmo settare la "length units" a "m" (metri) e selezionare la doppia integrazione su "integration type". Per poter fare il PSD del segnale si è utilizzato il tool della "Sound and Vibration" "SVFA Power Spectral Density" il quale calcola la densità spettrale di potenza del segnale di ingresso. Con il parametro "window" si specifica il dominio temporale della finestratura utilizzata, che nel nostro caso è "Hanning". Il grafico RMS si ricava

in LabView come in figura, dove "df" specifica l'intervallo tra 2 punti di frequenza, "magnitude"specifica il valore del punto nell'istante. Per applicare formule matematiche ai canali mentre si sta eseguendo una acquisizione,

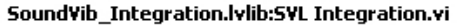

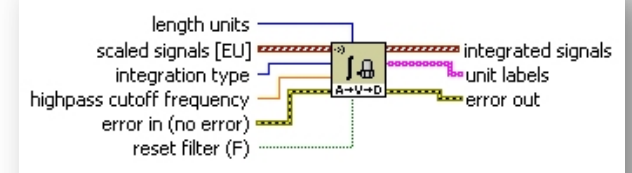

Converts acceleration to velocity or displacement. Wire data to the scaled signal [EU] input to determine the polymorphic instance to use or manually select the instance.

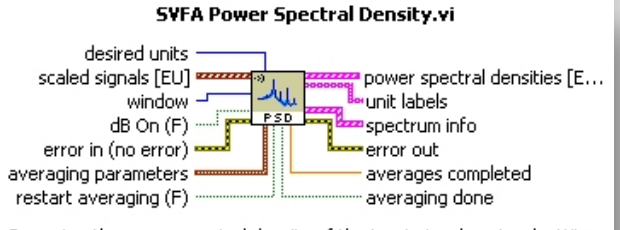

Computes the power spectral density of the input signal or signals. Wire data to the scaled signal [EU] input to determine the polymorphic instance to use or manually select the instance.

bisogna trattare il ciclo "for" come una iterazione parallela, in questo modo le formule vengono applicate ai canali tutte allo stesso momento permettendo di non perdere la sincronizzazione.

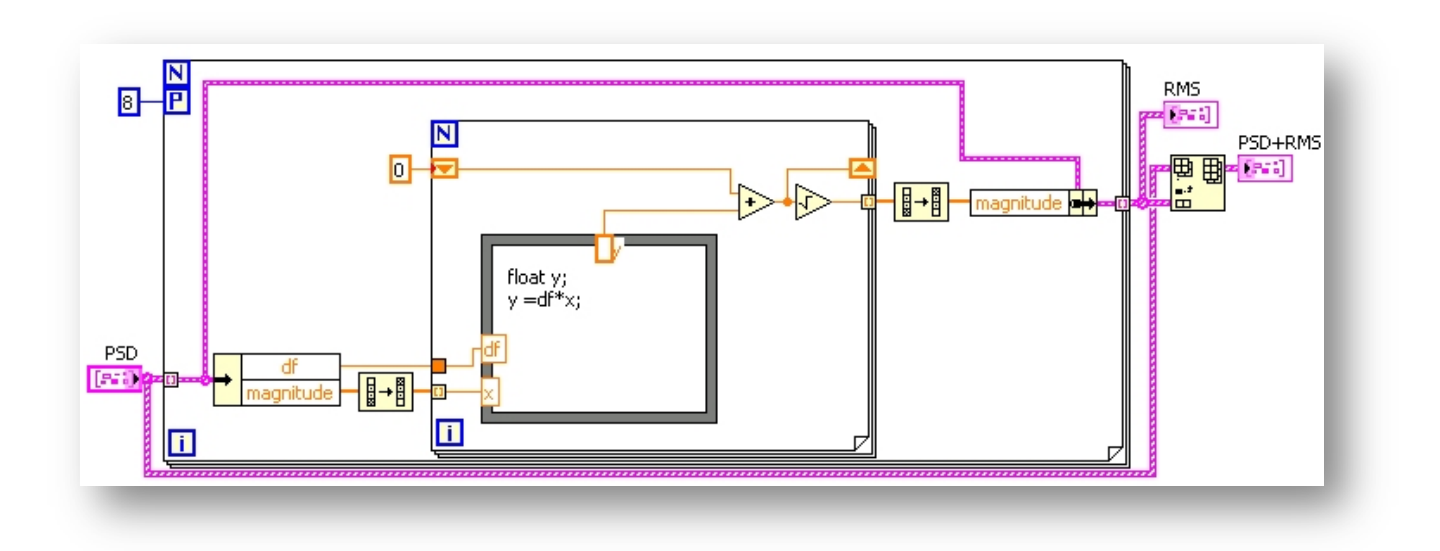

## 4.!**Test\*Hardware\*e\*Software**

La strumentazione e il software sono stati testati tramite un eccitatore Brüel & Kjær tipo 4294 su sensore triassiale "J356B18 -28687 asse Z". Il calibratore emette un segnale monoassiale di ampiezza a=10ms^-2 RMS ovvero 10µm alla frequenza di 159.2Hz. Acquisendo ad uno "Scan Rate" di 20K e un "number of samples" di 200K abbiamo alla frequenza 159.09Hz un RMS di 1.01E10^-5m (10.1 µm)

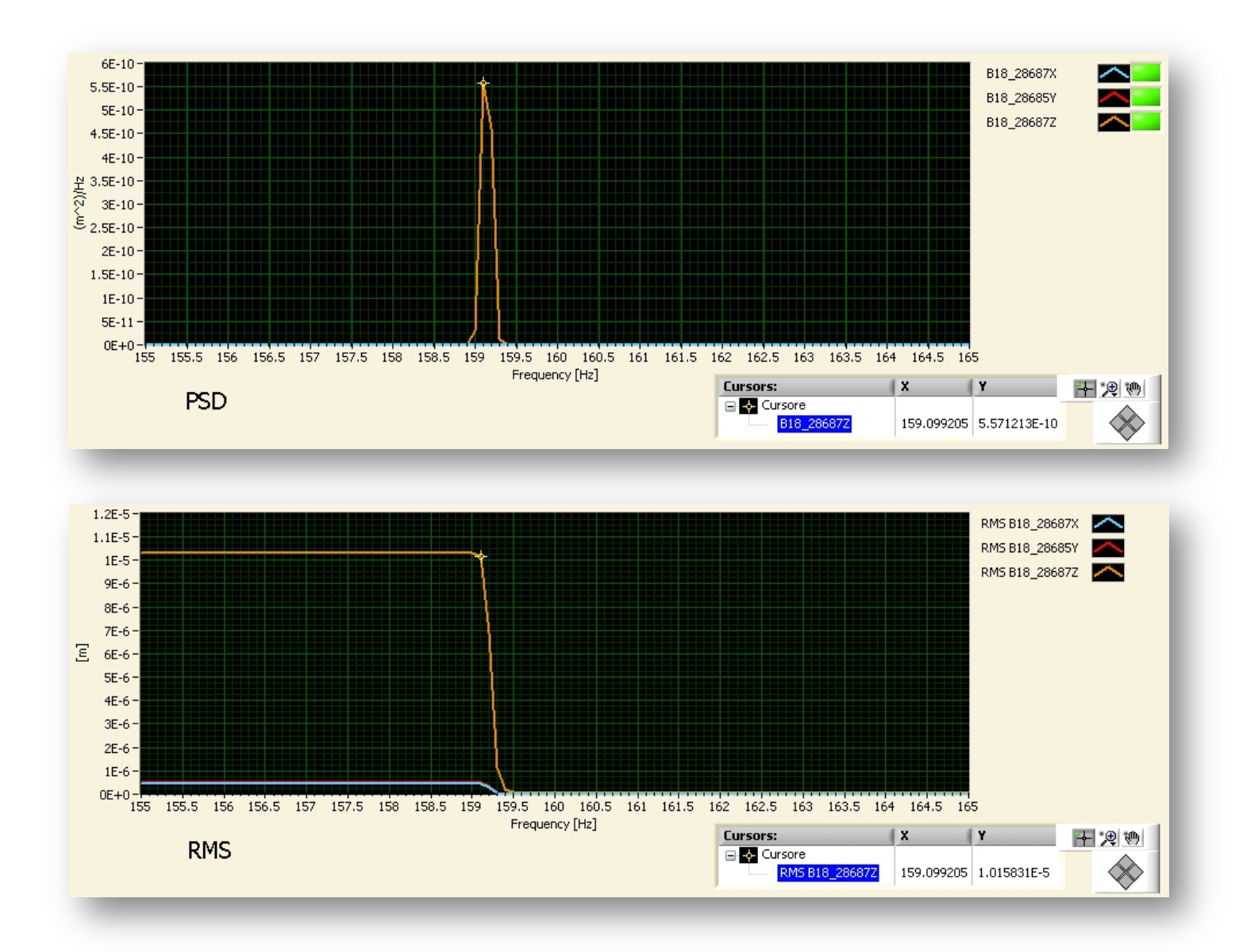

*"Acquisizione\$del\$2011?11?22\_17.09.23"\$*

## 5.!**Scrittura\*TDMS**

E' importante, quando si fanno acquisizioni di grandi quantità di dati, trovare il formato e la modalità più adatta per scrivere su disco. Si è scelto di scrivere in formato TDMS ( Traditional Approaches to Measurement Data Storage) perché ha un'alta velocità di scrittura, occupa poco spazio disco (scrivere in TDMS occupa circa la metà della scrittura in ASCII) e può essere letto facilmente da molti altri programmi come Excel e Matlab. Per leggere i file TDMS in Excel, esiste un plugin scaricabile dal sito della National Instruments che si chiama "TDM Excel Add-in for Microsoft Excel". La modalità in cui si è scelto di scrivere, trattandosi di vibrazioni, è stata quella di registrare un file ogni acquisizione, quindi viene creata una cartella con la data e l'ora dove al suo interno ci saranno tanti file quanti sono i cicli di acquisizione. Quindi, se si vuole fare un'acquisizione di 20 minuti da un minuto l'una, avremmo 20 file. Questo perché, se in un ciclo dell'acquisizione è avvenuto un evento indesiderato che esula dalla misura, l'acquisizione indesiderata si può eliminare dalla media. Al momento dell'acquisizione, vengono registrati solo i dati nel dominio del tempo, i quali possono essere poi riletti e processati in un secondo tempo. Oltre a creare una cartella che avrà per nome l'ora e la data, all'interno del file .tdms vengono memorizzati anche i valori di "Scan Rate", "numbero of samples", Overlap e naturalmente il codice dei sensori letti. Tutte le altre informazioni sono derivate da esse.

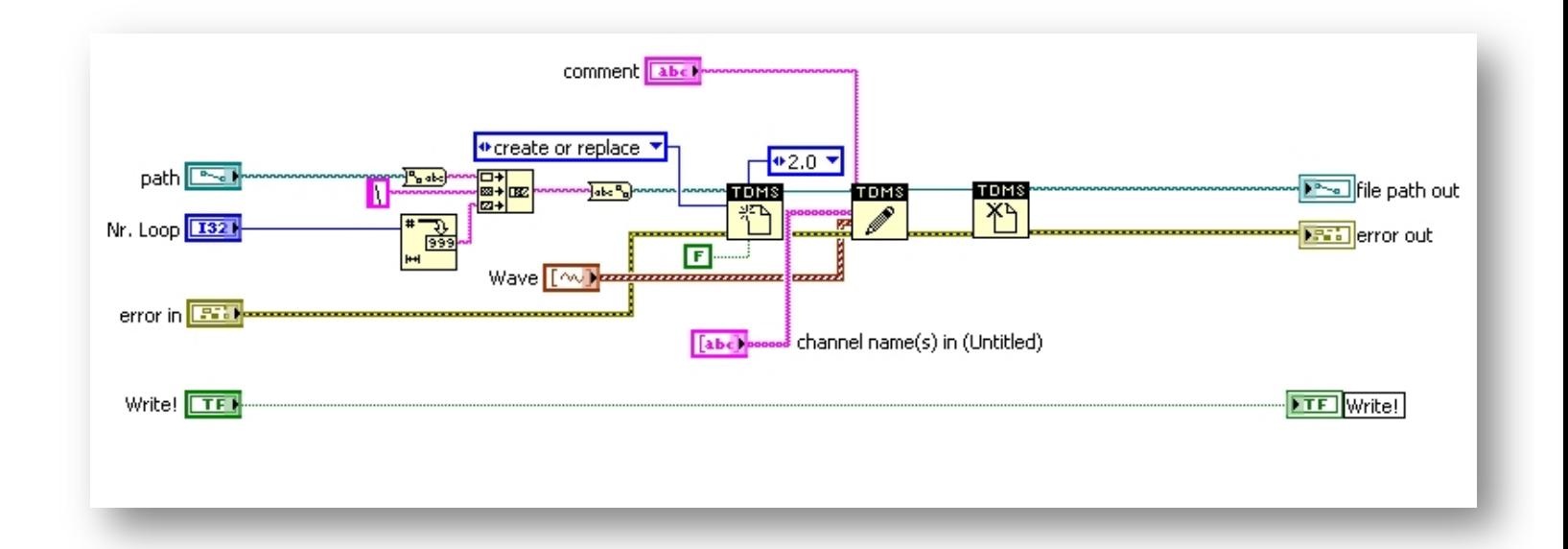

## 6.!**Considerazioni\*grafiche\*e\*3D**

I problemi, quando si parla di vibrazioni, possono essere molteplici. Uno dei tanti problemi è la visualizzazione grafica dei plot con i quali andiamo ad analizzare i dati. Una cosa molto importante è la scala di visualizzazione. In labview i plot possono essere settati in vario modo, quindi è bene decidere volta per volta il tipo di visualizzazione da adoperare. Se utilizziamo una visualizzazione automatica (autoscale) questa è molto utile per avere una visualizzazione di insieme ma allo stesso tempo può ingannarci mettendo a confronto più acquisizioni tra di loro, se andiamo ad acquisire una determinata frequenza e successivamente andiamo a modificare l'assetto del corpo vibrante, con una scala automatica corriamo il rischio di non riuscire a capire quali sono stati i contributi apportati all'oggetto. Certamente è sempre utile fare attenzione al fondo scala che si sta visualizzando, ma se la scala viene preventivamente stabilita e resa "statica", possiamo facilmente accorgerci delle variazioni di ampiezza e periodo.!

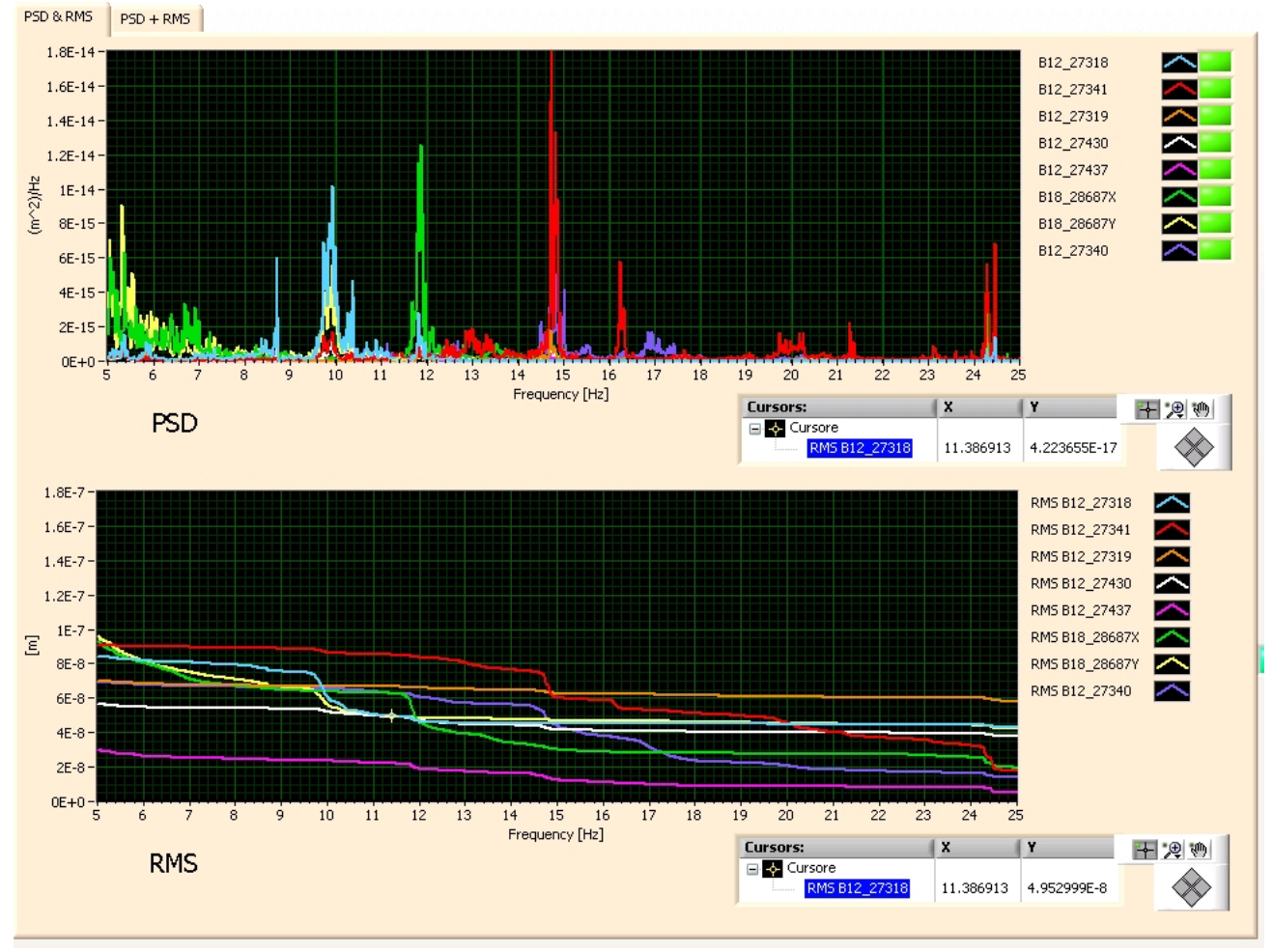

*"esempio\$di\$PSD\$ed\$RMS\$equivalenti"\$*

Oltre alla scelta della scala, è importante scegliere la visualizzazione numerica degli assi. Se vogliamo visualizzare una specifica banda di frequenza (da 5 a 25Hz), dobbiamo scegliere una visualizzazione lineare e non logaritmica. Per questo motivo, si è pensato di curare molto l'aspetto grafico dei plot con dei tool che variano le proprietà di visualizzazione dei plot.

Per riuscire a visualizzare i vari grafici RMS nel tempo, dobbiamo creare una grafico tridimensionale. LabView fin'ora, permette di creare semplici grafici in 3D i quali, nel nostro caso, possono darci una idea di quello che è l'andamento nel tempo delle vibrazioni. In figura, è rappresentato il grafico RMS nel tempo dalle 16h del 18 ottobre 2011 fino alle 9h del mattino seguente. Naturalmente il grafico 3D è di un solo sensore, il B12\_27318 situato in corrispondenza del supporto meccanico che tiene i magneti del Final Focus nel punto più vicino alla interection point di KLOE, e come si può vedere, alla frequenza di circa 10Hz abbiamo un certo contributo di 60-80 nm alle ore 18h il quale man mano va diminuendo durante la notte e poi risalendo verso le 7 del mattino, fino a diventare un contributo considerevole di circa 120 nm alle 9h. Invece, possiamo vedere che alla frequenza di circa 36Hz, c'è un contributo di circa 30nm che rimane più o meno stabile per tutta la durata della notte. Quindi, da una prima analisi, possiamo intuire che a 36Hz esiste una vibrazione costante, e a 10Hz una vibrazione che varia nel tempo per causa di fattori esterni, che possono essere dovuti da traffico o utenze di vario genere che di notte non sono presenti.

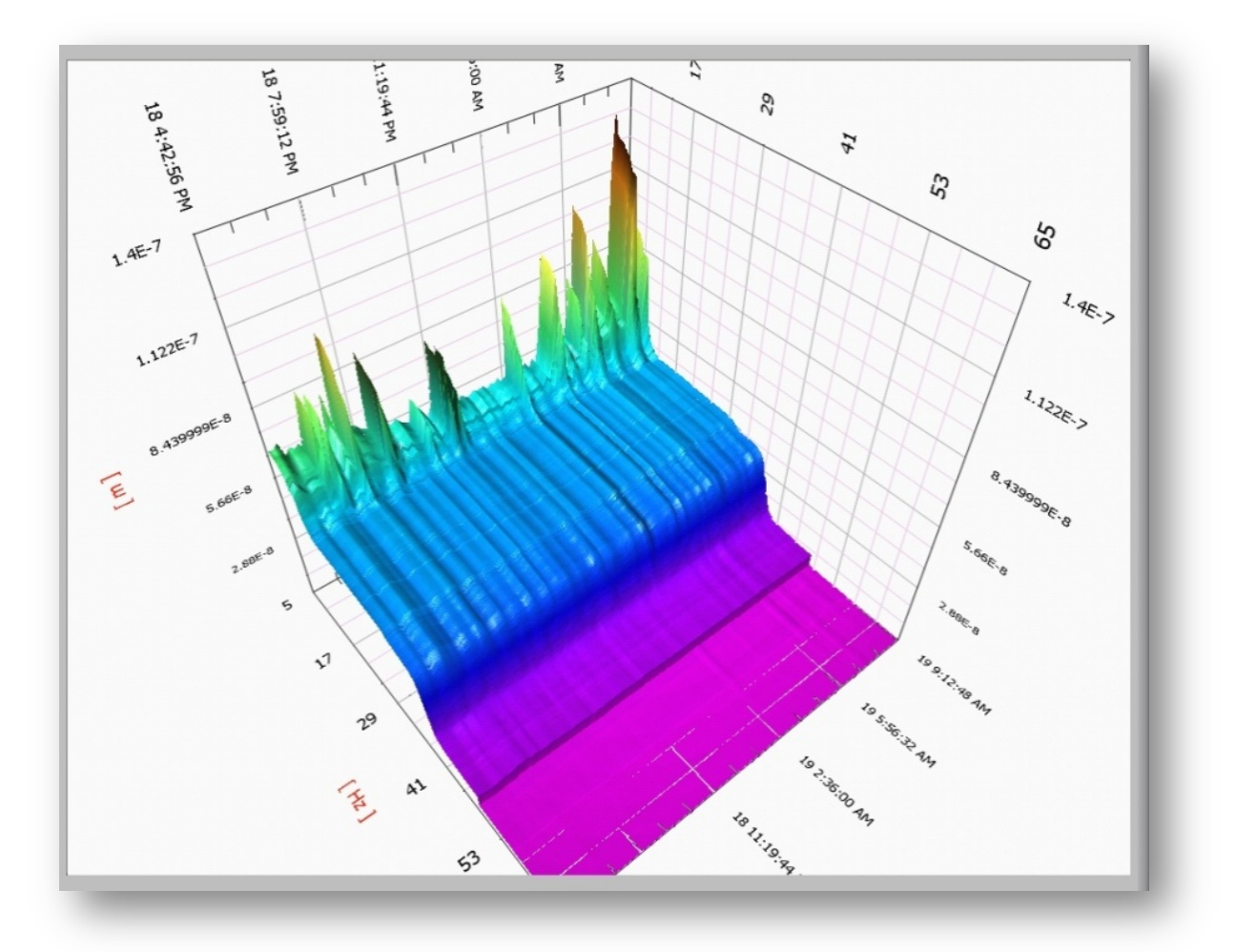

*\$\$\$\$\$\$\$\$\$\$\$\$\$\$\$\$\$\$\$\$\$\$\$\$\$ \$ \$ \$ "Grafico\$3D\$RMS\$del\$sensore\$*B12\_27318!acquisito!alle*\$16h\$del\$ 18/10/2011\$fino\$alle\$9h\$del\$19/10/2011\$"\$*